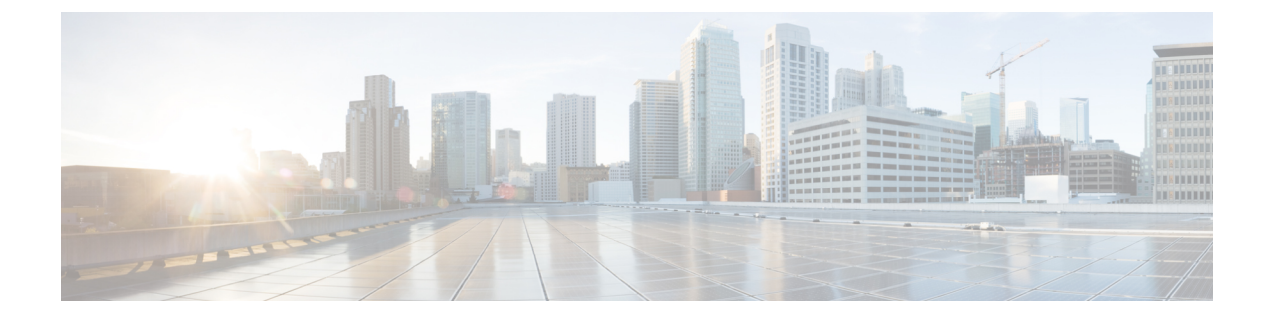

## **Cisco Unified Communications Manager** サーバ 設定

(注)

Cisco Unified Communications Manager のリリースにより、メニュー オプションとパラメータが 異なるため、リリースごとの Cisco Unified Communications Manager のドキュメントを参照して ください。

- Cisco Unified Communications Manager [のユーザおよびデバイスの設定](#page-0-0)、1 ページ
- 標準 CCM アクセス コントロール [グループへのユーザの追加](#page-1-0), 2 ページ
- CTI ゲートウェイ [アプリケーション](#page-2-0) ユーザの設定, 3 ページ
- CTI 対応アクセス コントロール [グループへのアプリケーション](#page-3-0) ユーザの追加, 4 ページ
- アプリケーション ユーザへの CTI [デバイス制御の割り当て](#page-3-1), 4 ページ
- ダイヤル [ルールの設定](#page-4-0), 5 ページ

### <span id="page-0-0"></span>**Cisco Unified Communications Manager** のユーザおよびデ バイスの設定

Microsoft Lync と統合するために Cisco Unified Communications Manager を設定する場合は、事前に Cisco UnifiedCommunications Managerでユーザとデバイスの設定を完了しておく必要があります。 電話デバイスを設定し、ユーザを設定し、各ユーザにデバイスを関連付ける必要があります。

回線をデバイスに関連付ける必要もあります。ただし、拡張モビリティ機能のユーザの場合は、 回線をデバイスプロファイルに関連付けます。この関連付けがラインアピアランスとなります。 ユーザをデバイスまたはデバイスプロファイルに関連付けると、ラインアピアランスがユーザに 関連付けられます。

T

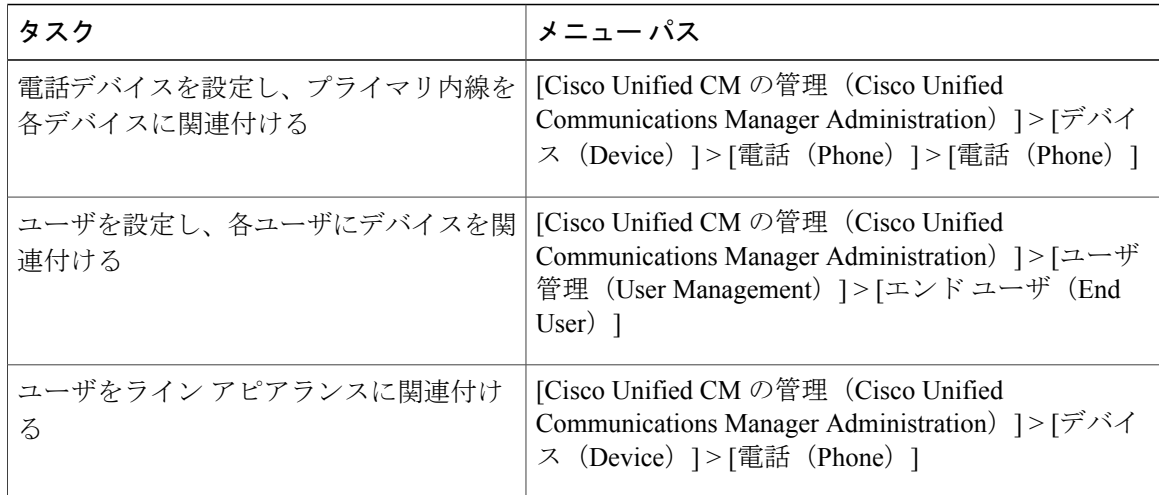

### 次の作業

標準 CCM アクセス コントロール [グループへのユーザの追加](#page-1-0), (2 ページ)

### 関連トピック

ライン アピアランス [http://www.cisco.com/en/US/products/sw/voicesw/ps556/tsd\\_products\\_support\\_series\\_home.html](http://www.cisco.com/en/US/products/sw/voicesw/ps556/tsd_products_support_series_home.html)

### <span id="page-1-0"></span>標準 **CCM** アクセス コントロール グループへのユーザの 追加

はじめる前に

Cisco Unified Communications Manager で、前提条件であるユーザとデバイスの設定を完了してお きます。

### 手順

- ステップ **1** [Cisco Unified CM の管理(Cisco Unified Communications Manager Administration)] > [ユーザ管理 (User Management)] > [ユーザ設定(User Settings)] > [アクセス コントロール グループ(Access Control Group)] を選択します。
- ステップ **2** [検索(Find)] を選択します。
- ステップ **3** [標準 CCM エンド ユーザ(Standard CCM End Users)] を選択します。
- ステップ **4** [グループにエンド ユーザを追加(Add End Users to Group)] を選択します。
- ステップ **5** 標準 CCM アクセス コントロール グループに追加するエンド ユーザを選択します。
- ステップ **6** [選択項目の追加(Add Selected)] を選択します。
- ステップ1 [保存 (Save) ] を選択します。

### 次の作業

CTI ゲートウェイ [アプリケーション](#page-2-0) ユーザの設定, (3 ページ)

### 関連トピック

Cisco Unified Communications Manager [のユーザおよびデバイスの設定](#page-0-0), (1 ページ)

### <span id="page-2-0"></span>**CTI** ゲートウェイ アプリケーション ユーザの設定

次の手順を実行し、CTI ゲートウェイのアプリケーション ユーザを設定します。

#### 手順

- ステップ1 [Cisco Unified CM の管理 (Cisco Unified Communications Manager Administration)] > [ユーザ管理 (User Management)] > [アプリケーション ユーザ(Application User)] を選択します。
- ステップ **2** [新規追加(Add New)] を選択します。
- ステップ **3** [ユーザ ID(User ID)] フィールドに、アプリケーション ユーザ名を入力します。

### 例:

CtiGW

- ステップ **4** このアプリケーション ユーザのパスワードを入力し、パスワードを確認します。
- ステップ **5** [保存(Save)] を選択します。

#### 次の作業

CTI 対応アクセス コントロール [グループへのアプリケーション](#page-3-0) ユーザの追加, (4 ページ)

### <span id="page-3-0"></span>**CTI** 対応アクセス コントロール グループへのアプリケー ション ユーザの追加

次の手順を実行し、CTI対応アクセスコントロールグループへアプリケーションユーザを追加し ます。

### はじめる前に

CTI ゲートウェイを使用できるようにアプリケーション ユーザを設定します。

### 手順

- ステップ1 [Cisco Unified CM の管理 (Cisco Unified Communications Manager Administration)] > [ユーザ管理 (User Management) ]>[ユーザ設定 (User Settings) ]>[アクセス コントロール グループ (Access Control Group)] を選択します。
- ステップ2 [検索 (Find) ] を選択します。
- ステップ **3** [標準 CTI 対応(Standard CTI Enabled)] を選択します。
- ステップ **4** [グループにアプリケーション ユーザを追加(Add App Users to Group)] を選択します。
- ステップ **5** CTI ゲートウェイ用に作成したアプリケーション ユーザを選択します。
- ステップ **6** [選択項目の追加(Add Selected)] を選択します。
- ステップ1 [保存 (Save) 1を選択します。

### 次の作業

アプリケーション ユーザへの CTI [デバイス制御の割り当て](#page-3-1), (4 ページ)

#### 関連トピック

CTI ゲートウェイ [アプリケーション](#page-2-0) ユーザの設定, (3 ページ)

# <span id="page-3-1"></span>アプリケーション ユーザへの **CTI** デバイス制御の割り当

て

次の手順を実行し、CTI デバイス コントロールをアプリケーション ユーザに割り当てます。

#### はじめる前に

CTI ゲートウェイを使用できるようにアプリケーション ユーザを設定します。

### 手順

- ステップ **1** [Cisco Unified CM の管理(Cisco Unified Communications Manager Administration)] > [ユーザ管理 (User Management)] > [ユーザ設定(User Settings)] > [アクセス コントロール グループ(Access Control Group)] を選択します。
- ステップ **2** [検索(Find)] を選択します。
- ステップ3 [標準 CTI によるすべてのデバイスの制御 (Standard CTI Allow Control of All Devices) ] を選択しま す。 Cisco Unified IP Phone の RT モデルを配置している場合は、[標準 CTI による接続時の転送お よび会議をサポートする電話の制御(Standard CTI Allow Control ofPhonessupporting Connected Xfer and conf) ] を選択します。
- ステップ **4** [グループにアプリケーション ユーザを追加(Add App Users to Group)] を選択します。
- ステップ **5** CTI ゲートウェイ用に作成したアプリケーション ユーザを選択します。
- ステップ **6** [選択項目の追加(Add Selected)] を選択します。

関連トピック

CTI ゲートウェイ [アプリケーション](#page-2-0) ユーザの設定, (3 ページ) CTI 対応アクセス コントロール [グループへのアプリケーション](#page-3-0) ユーザの追加, (4 ページ)

### <span id="page-4-0"></span>ダイヤル ルールの設定

Lync サーバから送られる「+」接頭辞を取り除くには、ダイヤル ルールの設定が必要です。 ダイ ヤル ルールが設定されていない場合、Cisco Unified Communications Manager から回線 URI が見つ けられず、コール発信が失敗します。

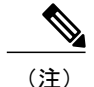

ユーザが E.164 形式の番号をプロビジョニングしている場合のみ、次の設定が必要となりま す。 ユーザと IP 電話の両方で E.164 形式の番号がプロビジョニングされている場合、「+」接 頭辞を取り除くためにアプリケーションのダイヤル ルールを設定する必要はありません。

Π

#### 手順

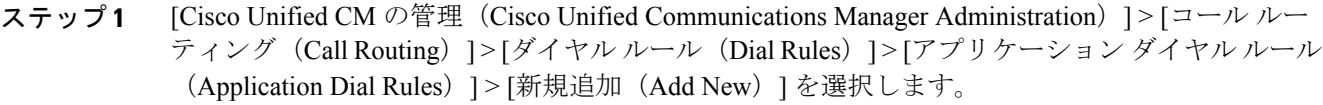

- ステップ **2** ダイヤル ルールの名前と説明を入力します。
- ステップ **3** [開始番号(Number Begins With)] フィールドに、+ と入力します。
- ステップ **4** 番号形式 xxx-xxx-xxxx をサポートするために、[桁数(Number of Digits)] フィールドに 12 と入力 します。
- ステップ **5** [削除する合計桁数(Total Digits to be Removed)] フィールドに、1 と入力します。 桁は常に左から右へと削除されるため、「+」接頭辞が取り除かれます。
- ステップ **6** [保存(Save)] を選択します。

### 次の作業

IM and Presence [サーバ設定](CUP0_BK_LB653B36_00_lync-integration-guide-91_chapter_011.pdf#unique_19)